# MÓDULO WIFI Manual de Instalación

# ÍNDICE

## Contenido

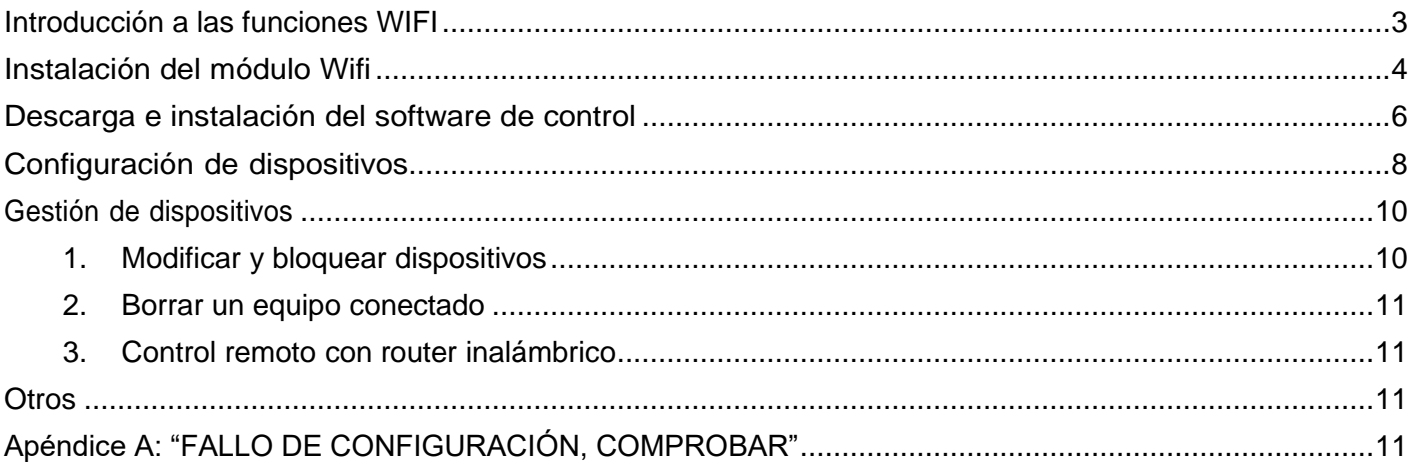

# <span id="page-2-0"></span>Introducción a las funciones WIFI

Al conectar el módulo WIFI a su equipo de aire acondicionado, este dispondrá de la tecnologíade control mediante APP. Una vez instalado este módulo en el equipo debe mantener constante-mente la conexión con el router Wifi. El equipo de aire acondicionado se podrá controlar desdelos Smartphones o Tablets en los que se instale la APP y se registre el usuario.

# <span id="page-3-0"></span>Instalación del módulo Wifi

**Pasos que seguir para instalar el módulo Wifi en la unidad interior:**

1. Abrir el panel frontal (véase Fig.1)

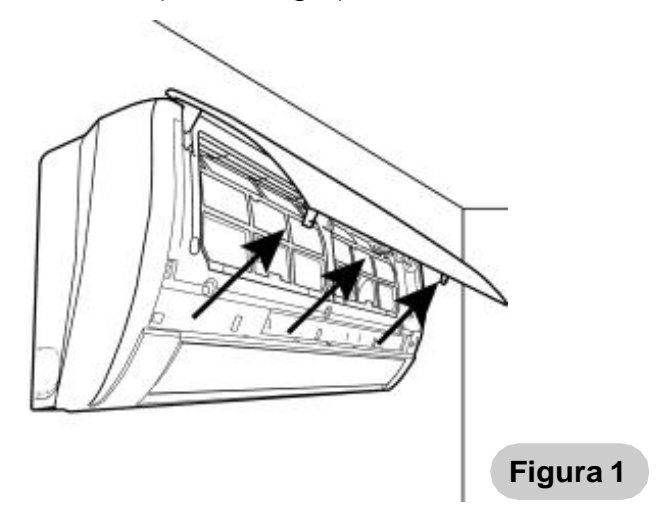

- 2. Fijar el módulo Wifi en su posición:
- a)En los modelos 09, 12 (2250 y 3000 frigorías), fijarlo en la parte superior derecha en el espacio reservadopara él (véase Fig.2).

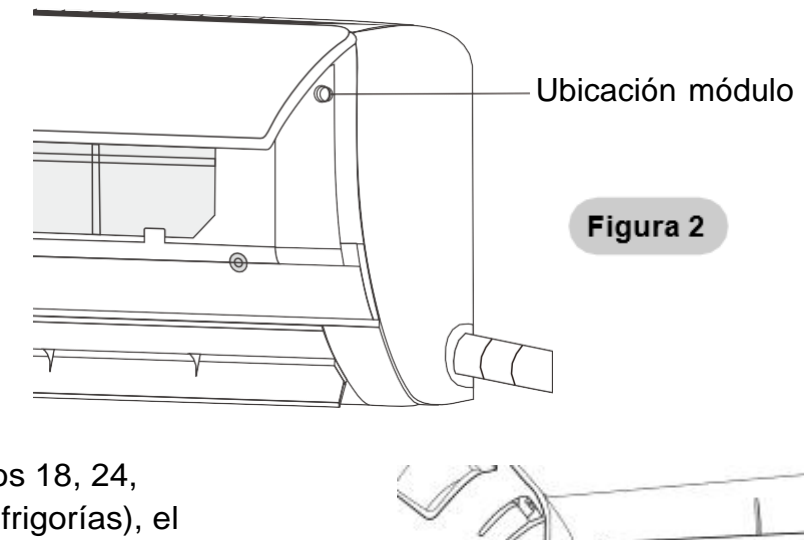

b) En los modelos 18, 24, (4500 y 6000 frigorías), el módulo va fijado en el interior de la carcasa por lo que es necesario extraerla previamente (véase Fig.3).

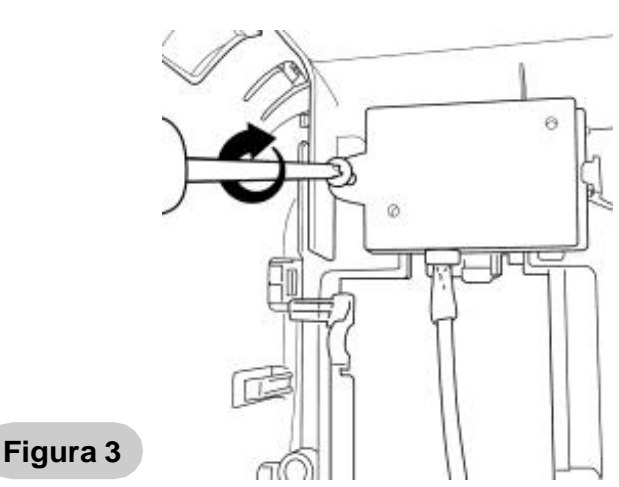

3. Conectar el módulo Wifi al conector aéreo que está libre (cable gris) (véase Fig.4)

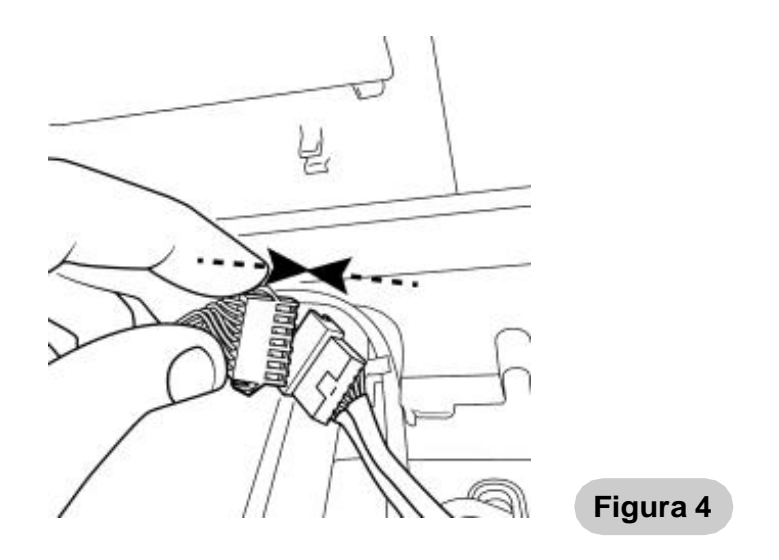

- a) En los modelos 09, 12 el conector aéreo está suelto fuera de la caja eléctrica.
- b) En los modelos 18, 24 el conector aéreo está suelto dentro de la caja eléctrica.
- 4. Cerrar el panel frontal (véase Fig.5).

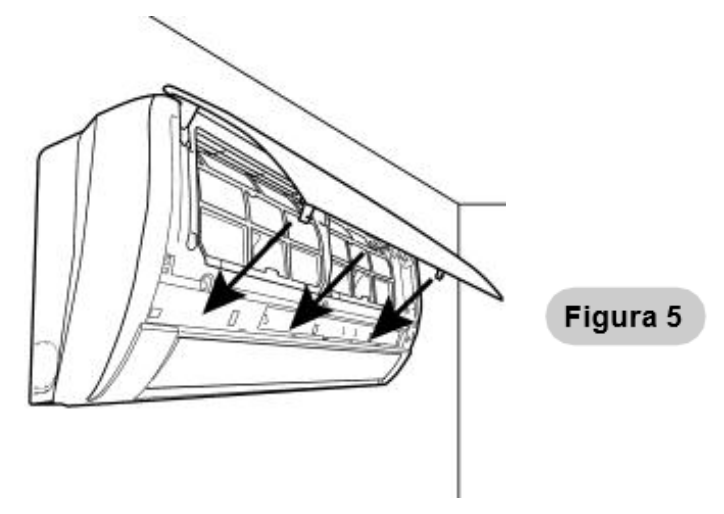

# <span id="page-5-0"></span>Descarga e instalación del software de control

### **El software de control se puede descargar e instalarde la manera siguiente:**

- 1. Para terminales móviles como smartphone y tabletas (Android 4.1 e iOS 6.0) buscar ydescargar "AC Freedom" desde Google Play o App Store e instálelo en su sistema.
- 2. También puede usar el móvil (Android 4.1e iOS 6.0) para escanear el código "QR"(véase la Fig.6). Si no lo puede escanear con otro dispositivo que le dirigirá automáticamente a la interfaz de "AC Freedom" para que descargue e instale el software.

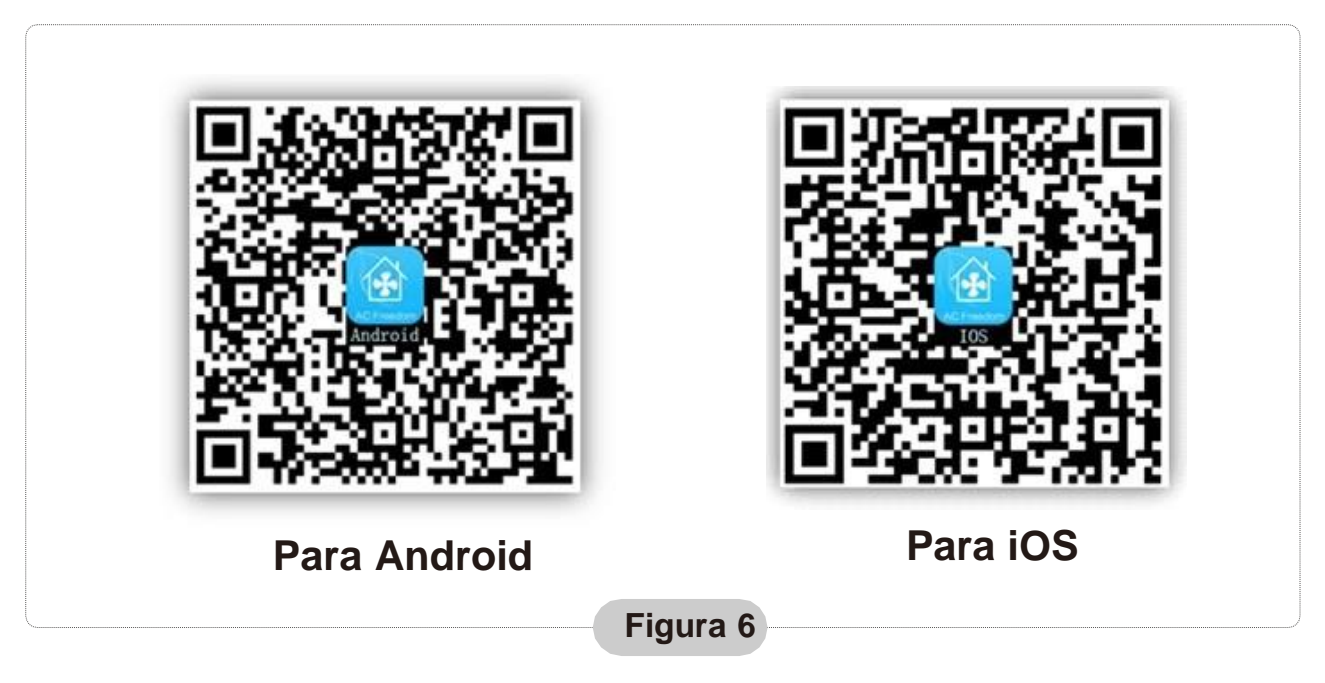

**Una vez instalado el software, entre a "Interfaz del escaner" (para descargar la Página de Inicio). Hay dos tipos de accesoen la interfaz del escaner (vea la Fig. 7):**

**Figura 7**

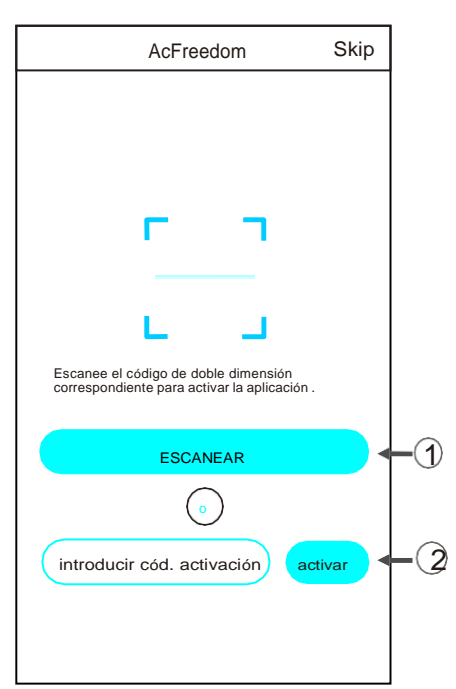

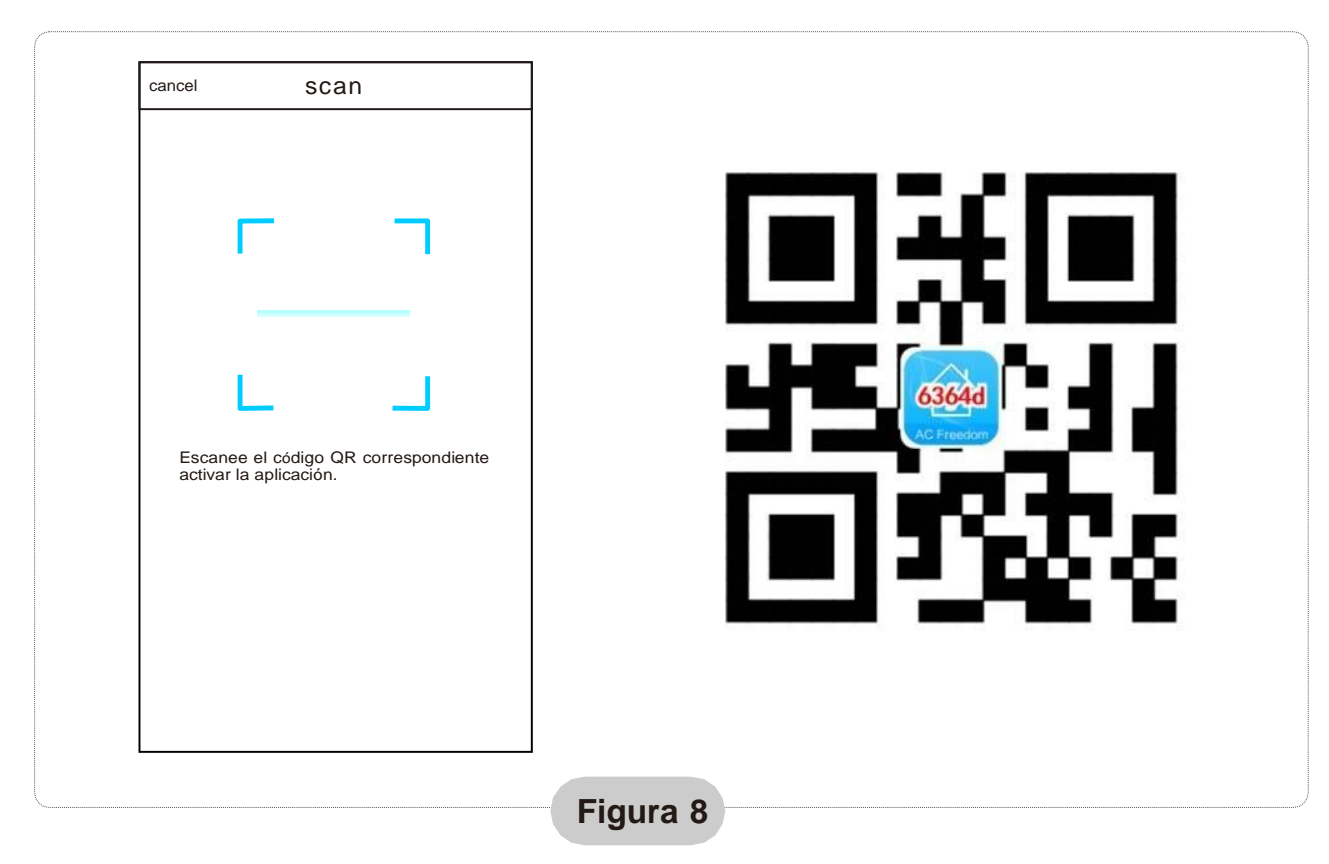

1. Haga clic en "scan" y escanee el código QR a la derecha. (véase Fig.8)

2. Introduzca el código de activación (6364d) en la casilla "Enter activation code"(véase fig.9)

![](_page_6_Picture_131.jpeg)

![](_page_6_Picture_4.jpeg)

## <span id="page-7-0"></span>Configuración de dispositivos

**En caso de que sea la primera vez que se configura o tras cambiar la configuración de router reinicie el módulo WIFI. Para reiniciar el módulo:**

### **Mandos a distancia con BOTÓN HEALTH**

Con el equipo de aire acondicionado en marcha. Pulse el botón "HEALTH"en el control remoto 8 veces (véase la Fig. 10) en un lapso de 5 sec.

El reinicio no se realiza hasta que se escuchen dos pitidos delzumbador.

#### Nota:

El control remoto que aparece en la figura es solo uno de muchos modelos, solo es para su referencia.

#### **Mandos a distancia sin BOTÓN HEALTH**

Cuando la CA está funcionando, presione el botón "COOL" y el botón "+" juntos durante 3 segundos, escuche el sonido "bip" 8 veces, luego interrumpa 2 segundos y escuche dos veces el sonido "bip", reinicie correctamente. (ver Fig. 10b)

![](_page_7_Figure_9.jpeg)

**Pulse el botón<br>"health"8 veces** 

### **Active la función Wifi del móvil y conéctelo a una señal de router o a un punto Wifi.**

Nota:

Se necesita un router inalámbrico para activar la función Wifi. Puede adquirir un router en caso de que no tenga ninguno.

![](_page_7_Figure_13.jpeg)

![](_page_7_Figure_14.jpeg)

![](_page_8_Figure_0.jpeg)

#### **Después de que el software de control está descargado e instalado en el terminal móvil, configure el AA según la figura siguiente:**

- Nota: 1.En caso de la primera configuración o tras el cambio de la conexión WIFI , asegúrese de que el terminal ya se encuentre conectado a Internet.
	- 2. Si falla la configuración, pulse "Config faild check items" para comprobar las causas del fallo antes de volver a configurar el aire acondicionado.

**Después de comprobar que la configuración está correcta, hacerclic en nombre del equipo de AA para acceder a su operación.**

### <span id="page-9-0"></span>Gestión de dispositivos

### <span id="page-9-1"></span>**1. Modificar y bloquear dispositivos**

En la pantalla "Device List" (lista de dispositivos), pulse y mantenga pulsado \* por más de 0,5 seg (para el sistema Android) o (para el sistema iOS) el icono de un dispositivo existente para activar la pantalla "modify the name" (cambio de nombre).

\* Se puede cambiar el nombre o el icono, para identificar diferentes dispositivos<br>\* de AA Para bloquear un dispositivo, simplemente toque el icono "Locking

\* de AA.Para bloquear un dispositivo, simplemente toque el icono "Locking<br>Device". Una vez bloqueado el dispositivo, otros usuarios no podrán busca Device". Una vez bloqueado el dispositivo, otros usuarios no podrán buscarlo, por tanto se evita el controlno deseado por otras personas. Después de configurar los nombres del AA, se completa el icono y el estado de bloqueo, si toca "Save" se guardará y se validará la información introducida.

![](_page_9_Figure_5.jpeg)

### <span id="page-10-0"></span>**2. Borrar un equipo conectado**

Para Android: Hacer clic en el botón "Delete Device" en "Modify the name" que aparece en la Fig. 12. Para iOS: Haga clic a la izquierda del icono del nombre del AA en "Device List" y picheen "Delete".

### <span id="page-10-1"></span>**3. Control remoto con router inalámbrico**

Una vez conectado el router inalámbrico a Internet, al activar el GPRS en el móvilpermitirá que el teléfono funcione como un control remoto de la unidad.

## <span id="page-10-2"></span>Otros

- 1. El software provee servicio de ayuda mediante el cual los usuarios pueden comprobar las instrucciones de funcionamiento y otros detalles.
- 2. Además, como el panel de control y la función del software está bajo constante mejora,mantendremos informados a los usuarios de las actualizaciones posteriores.
- 3. Como puede cambiar el panel de control por las actualizaciones las cifras que aparecen en este manual son solo una referencia, le rogamos que se guíe por la interfaz de usuario que aparece en su dispositivo.

# <span id="page-10-3"></span>Apéndice A: "FALLO DE CONFIGURACIÓN, COMPROBAR"

- 1. Compruebe que el icono WIFI aparece en el panel del aire acondicionado, si no se muestra el icono le rogamos se ponga en contacto con el servicio de asistencia al cliente.
- 2. Asegúrese de que la red telefónica conectada al router WIFI es la misma que la del teléfono móvil: Los datos móviles deben tener un nivel de cobertura 3G o 4G de conexión al par WIFI.
- 3. Compruebe si el módulo se puede reiniciar correctamente: Pulse el botón "health"el el control remoto 8 veces para reiniciar, se emitirá un sonido como "drip drip " indicando que se ha reiniciado correctamente.
- 4. Compruebe el nombre WIFI del router, se recomienda no dejar espacios en blanco ni agregar otros caracteres alfanuméricos.
- 5. Cerciórese de que la contraseña WIFI del router que no permite más de 32 bits está correcta. Se recomienda que no contenga espacios ni símbolos especiales, solo debe tener letras y números.
- 6. Verifique si la contraseña WIFI está bien escrita en la entrada de la APP en la función de configuración: puede comprobarlo mostrando la contraseña WIFI.
- 7. Tener buena señal de la red wifi en el local donde se ha instalado el módulo wifi.
- 8. Realizar la configuración desde el teléfono móvil del usuario.
- 9.El fabricante no se hace responsable de la incompatibilidad de este dispositivo y su correspondiente APP con el dispositivo móvil y el "router" del